# **GUIDE DE L'UTILISATEUR**

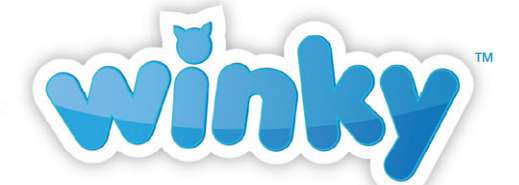

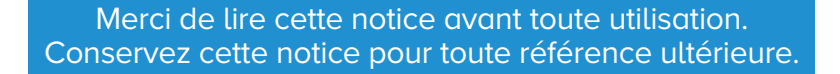

国道力局

**Visitez le site www.heywinky.com**

# **Allumez Winky**

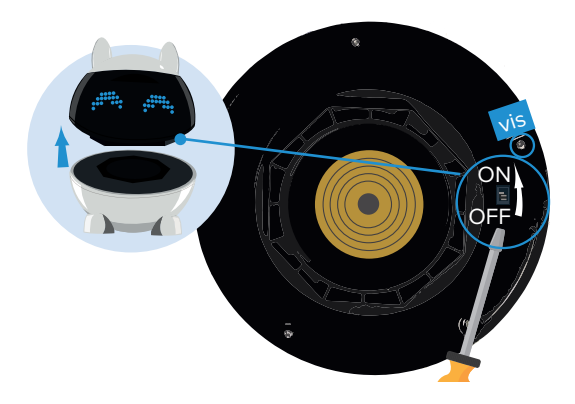

 $\bullet$  À la 1<sup>ère</sup> utilisation, alissez le **bouton ON/OFF** placé sous la tête de Winky à l'aide de la pointe d'un stylo ou d'un tournevis. Le bouton est en position "ON" lorsqu'il est du côté de la vis la plus proche.

<sup>2</sup> N'utilisez ensuite ce bouton ON/OFF que pour éteindre complètement votre Winky, si vous voyagez ou si vous prévoyez de ne plus l'utiliser pendant plusieurs semaines par exemple.

**D** Pour mettre votre Winky en veille au quotidien, appuyez 3 secondes sur le bouton de veille situé sur la tête de Winky.

Lorsque Winky est en veille, il affiche un point bleu clignotant en bas de son œil gauche.

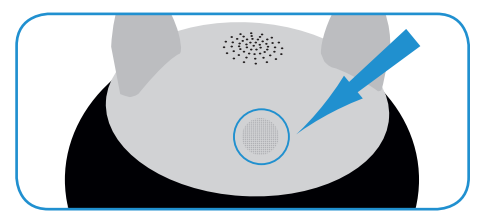

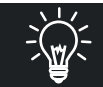

Retrouvez les étapes à suivre pour mettre à jour votre robot dans l'annexe 5 de ce guide.

### **Il est l'heure de jouer !**

Vous pouvez jouer au jeu "Course à l'œuf" avec Winky avant de commencer à utiliser l'application. Winky est prêt à jouer dès que vous l'allumez la 1ère fois. Le but du jeu est de vous déplacer avec Winky dans les mains sans le faire trembler. Entraînez-vous à parcourir la plus longue distance !

 $\bullet$  Vérifiez que Winky est prêt à jouer : il émet le son "woohoo" et affiche ses yeux "amusé".

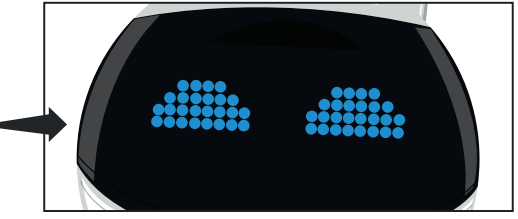

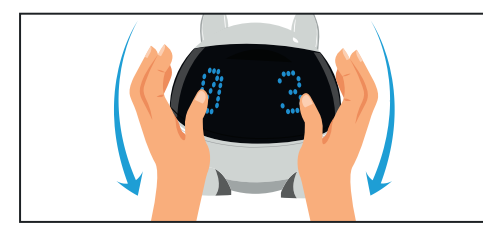

<sup>2</sup> Penchez Winky vers l'avant. Vous activez ainsi le gyromètre et lancez le jeu "Course à l'œuf". Le compte à rebours commence.

**C** Commencez à vous déplacer. Attention, si vous faites trop bouger Winky, il émettra un son "triste" et vous aurez perdu. Il affichera ses yeux "triste".

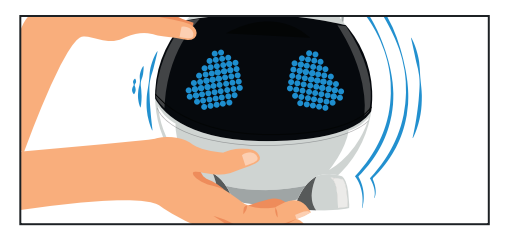

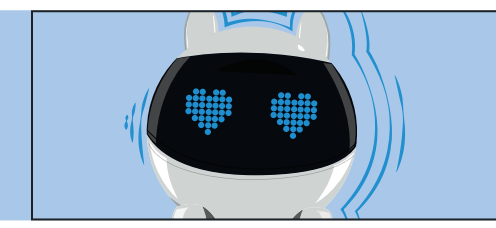

E Si Winky n'a pas bougé après 15 secondes environ, vous avez gagné ! Winky est content, il affiche ses yeux "cœur" et émet le son "woohoo".

Organisez des concours avec vos copains ou votre famille en imaginant des parcours de plus en plus difficiles !

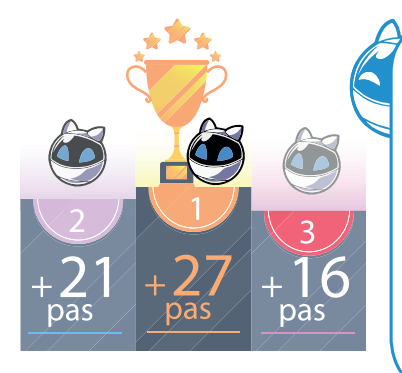

### **CHALLENGE WINKY!**

Comptez le nombre de pas que vous réussissez à faire sans faire bouger Winky. Entraînez-vous bien ! Montez sur le podium à partir de 16 pas. À partir de 21 pas, vous passez à la 2ème place. Si vous dépassez 27 pas, vous franchissez la 1ère marche du podium ! Pour augmenter encore la difficulté, essayez de tourner avec Winky dans les mains !

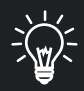

Winky se remet en mode "jeu" :

- quand il est déconnecté de l'application
- quand il est rallumé avec le bouton ON/OFF
- quand il est sorti de veille
- quand il est en fin de charge

Vous pouvez alors lancer le jeu "course à l'œuf" en le penchant vers l'avant (voir page 3).

## **Découvrez la Winky App**

B Allumez Winky. Glissez le bouton ON/OFF placé sous la tête de Winky à l'aide de la pointe d'un stylo ou d'un tournevis (voir page 2).

<sup>2</sup> Téléchargez l'application Winky App.

E Vous pouvez maintenant découvrir la Winky App ! Commencez par regarder la cinématique qui vous immerge dans l'univers de Winky et de son amie Oza.

F Prenez connaissance des Conditions générales d'utilisation et de la Politique relative aux données personnelles, et acceptez-les.

G Sélectionnez le bouton "S'enregistrer" afin de créer un compte famille.

> À tout moment, si la Winky App ne répond plus, fermez l'application et redémarrez-la.

Si vous souhaitez vérifier la compatibilité de vos appareils, suivez

les conseils de l'annexe 1 de ce guide.

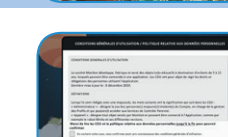

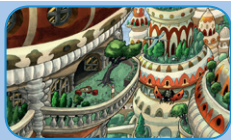

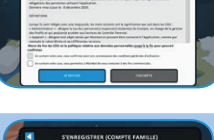

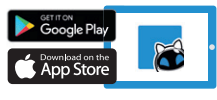

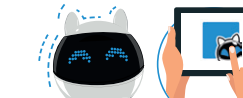

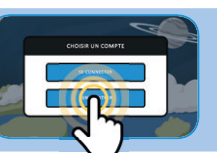

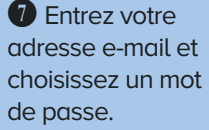

 $\theta$  Lancez l'App.

<sup>8</sup> Un e-mail de confirmation vous est envoyé. Il vous suffit de cliquer sur le lien inclus dans l'e-mail pour finaliser la création de votre compte.

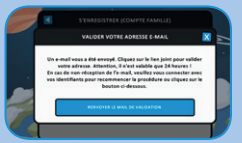

Il se peut que vous deviez attendre quelques minutes pour recevoir l'e-mail. Si vous ne le recevez pas, vérifiez vos courriers indésirables. Vous pouvez également cliquer sur le bouton "Me renvoyer l'e-mail de confirmation".

J Retournez dans l'application et choisissez "Se connecter."

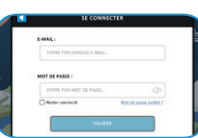

 $\textcircled{\char'13}$  Entrez votre adresse e-mail et votre mot de passe.

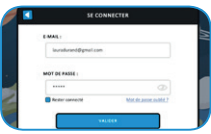

Pour gagner du temps lors de vos prochaines connexions, cochez l'option "Rester connecté".

**1** Choisissez un code parental à 4 chiffres.

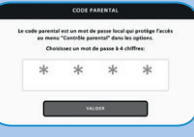

**M** Créez un nouveau profil : dans la fenêtre "Se connecter à un profil", sélectionnez "Nouveau profil".

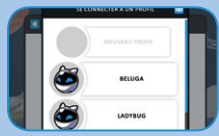

 $\bullet$  Entrez le code parental que vous avez défini, puis choisissez un pseudonyme.

O La fenêtre d'actualité s'ouvre. Vous pouvez naviguer dans cette fenêtre pour être au courant de toutes les dernières informations de Winky. Fermez ensuite la fenêtre d'actualité grâce au bouton "Fermer" en haut à gauche.

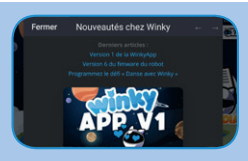

P Suivez ensuite le tutoriel qui vous guidera pas à pas dans la découverte de l'application. Prenez le temps de bien lire ce tutoriel qui contient des informations indispensables à une bonne compréhension de la Winky App. Vous ne pouvez pas sauter d'étapes et devez lire ce tutoriel jusqu'à la fin afin de comprendre l'ensemble des fonctionnalités.

Q Le tutoriel vous guidera vers le bouton Bluetooth qui vous permettra de connecter votre robot à la Winky App.

À la première ouverture, votre tablette ou smartphone vous demande d'autoriser la Winky App à utiliser le Bluetooth. Acceptez pour pouvoir connecter Winky. Sur Android, vous devrez ensuite fermer et rouvrir la fenêtre pour voir votre Winky.

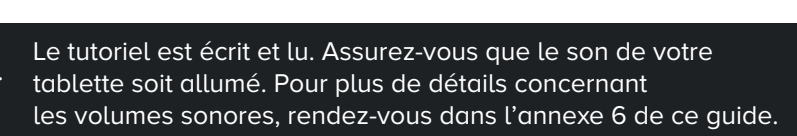

# **DÉCOUVREZ TOUS LES CONTENUS DE L'APP :**

B**Le Lab, le laboratoire à défis**

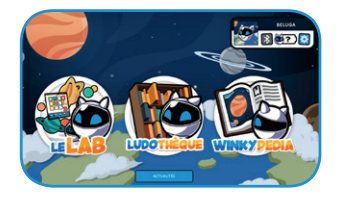

Relève les défis proposés et invente tes propres programmes pour jouer avec Winku!

C **La Ludothèque, la bibliothèque de jeux**

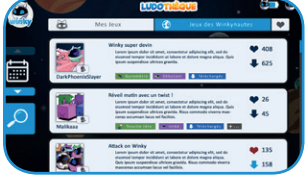

Enregistre et échange des programmes avec la communauté et tes amis Winkunautes !

*B* Le Winkypedia, **l'encyclopédie de Winky**

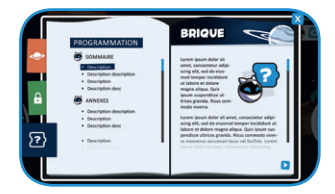

Apprends les principaux termes de la programmation et de la robotique, et découvre l'histoire de Winku!

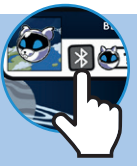

### **Connectez le robot à la Winky App**

**D** Ouvrez l'application Winky App et rendez-vous au menu principal.

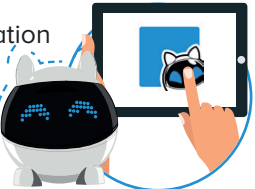

**3** Allumez votre Winku (voir page 2 de ce guide).

**6** Sélectionnez la ligne bleue dans laquelle apparaît votre Winky : votre Winky est maintenant connecté à l'application. Les yeux Bluetooth apparaissent sur le robot.

2 Cliquez sur le sumbole Bluetooth en haut à droite de la Winky App. La fenêtre de connexion Bluetooth de l'application s'ouvre.

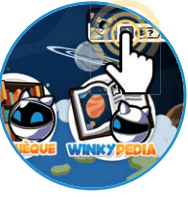

E Votre Winky apparaît dans la fenêtre de connexion Bluetooth de l'application.

**G** Vous pouvez commencer à programmer votre robot !

Pour vérifier la compatibilité de vos appareils, rendez-vous à l'annexe 1 de ce guide.

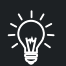

Activez le Bluetooth ainsi que la géolocalisation dans les paramètres de votre tablette ou de votre smartphone.

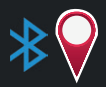

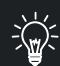

Si Winky n'apparaît pas dans la liste de la fenêtre de connexion Bluetooth, mettez votre tablette ou votre téléphone en mode avion pendant 5 secondes et rallumez-le.

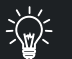

Si vous rencontrez un problème avec votre connexion Bluetooth, rendez-vous à l'annexe 3 de ce guide.

# **Mise à jour de Winky**

Vous pourrez recevoir un message pour vous demander de mettre à jour Winky.

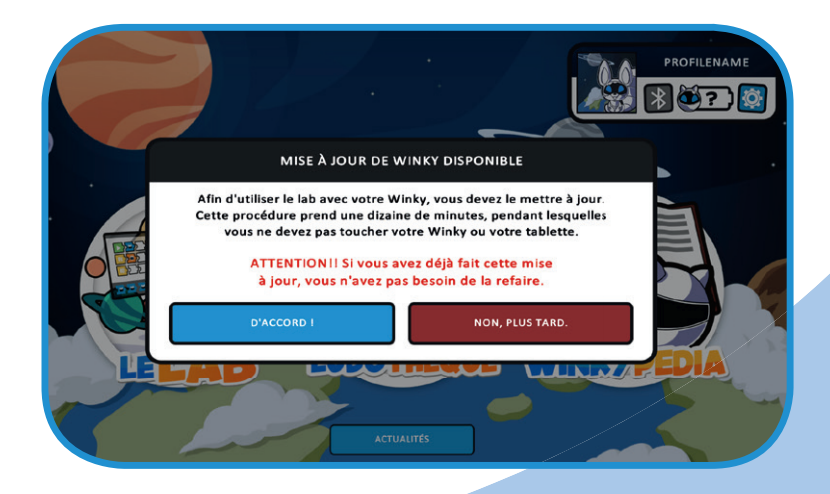

Acceptez la mise à jour en sélectionnant le bouton "D'accord !".\* Lorsque la mise à jour est finie, redémarrez Winky (voir page 2 de ce quide) et l'appareil sur lequel vous utilisez l'application.

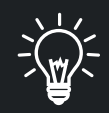

Si les mises à jour ne se lancent pas automatiquement, ou si vous souhaitez vérifier si votre robot est bien à jour, rendez-vous en annexe 5 de ce guide.

\* La mise à jour dure 10 à 15 minutes sur Android. Sur iOS, les mises à jour peuvent durer 30 à 35 minutes.

# **Rechargez Winky**

La batterie de Winky est partiellement chargée pour vous permettre de jouer dès l'ouverture de la boîte. Nous vous conseillons de recharger la batterie après la 1ère heure d'utilisation.

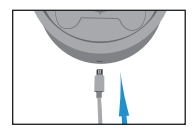

B Branchez la prise micro USB de votre chargeur à la base de chargement. Vérifiez que votre chargeur soit bien enfoncé dans la base afin que la connexion soit optimale.

C Branchez votre chargeur au secteur. Le chargeur doit correspondre à ces 3 critères : - Chargeur USB 2000mA

- Tension d'entrée : 230V
- Tension de sortie : 5V

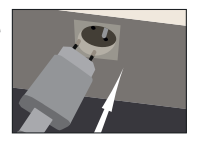

 $\bullet$  Vérifiez que votre Winky soit bien allumé (voir page 2).

**C** Placez Winky sur la base de chargement en respectant le sens.

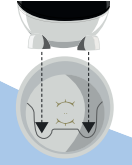

**5** Le yeux de Winky affichent un symbole de chargement pendant 2 secondes.

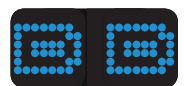

G Vous pourrez visualiser que le chargement est en cours grâce aux 3 points bleus qui clignotent en bas de l'œil droit de Winky.

**D** Si Winky ne réagit pas normalement après avoir été chargé, rallumez-le avec le bouton ON/OFF placé sous la tête de Winky (voir page 2).

Si Winku n'affiche pas le sumbole de charaement quand vous le placez sur le socle : 1) Vérifiez qu'il soit bien allumé (voir page 2).

2) Vérifiez que le chargeur soit bien enfoncé dans la base, en le débranchant et en le rebranchant fermement.

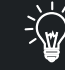

Vérifiez bien que Winky soit allumé avant de le placer sur le socle, surtout s'il n'a plus du tout de batterie.

### **1. VÉRIFIER LA COMPATIBILITÉ DE VOS APPAREILS**

#### a. Version de votre système d'exploitation

Winky et la Winky App sont conçus pour fonctionner avec des appareils sous ces versions :

- iOS 12 et ultérieurs
- Android 6.0 et ultérieurs
- Bluetooth 4.0 et ultérieurs

Les appareils dotés de moins de 2Go de RAM ne sont pas compatibles. Nous travaillons à l'amélioration constante de Winky, ainsi cette liste pourra s'étendre,

et devenir plus précise.

#### b. Compatibilité de votre appareil

Si votre appareil possède une des versions listées ci-dessus, vous pouvez vérifier sa compatibilité :

1- Recherchez la Winky App sur Google Play Store ou sur l'App Store.

2- Si votre appareil ne peut ni trouver ni télécharger la Winku App, cela signifie que votre appareil ne fonctionnera pas avec Winky.

Si vous avez la possibilité de mettre à jour votre sustème d'exploitation pour atteindre la version recommandée sur votre appareil, nous vous invitons à le faire.

### **2. WINKY NE RÉAGIT PAS COMME PRÉVU**

Lorsque Winky ne réagit pas comme vous l'avez prévu, il est ralenti. Il ne répond donc pas correctement aux actions que vous faites sur l'application.

Par exemple :

- Winky est bloqué ou ralenti après avoir été chargé

- le logo Bluetooth n'apparaît pas immédiatement sur les yeux de Winky après la connexion

- le décompte du jeu Course à l'œuf est au ralenti

- la mise à jour de votre Winky est trop longue (plus de 40 minutes)

Pour retirer le mode "ralenti" de votre Winky, il vous suffira de redémarrer votre robot via le bouton ON/OFF jusqu'à ce que les symptômes ne soient plus présents (voir page 2).

### **3. CONNEXION BLUETOOTH**

Nous préconisons une version Bluetooth 4.0 ou ultérieure pour utiliser Winky. Pour connecter votre Bluetooth, suivez les étapes suivantes :

- 1. Activez le Bluetooth ainsi que la géolocalisation dans les paramètres de votre tablette ou de votre smartphone.
- 2. Ouvrez l'application Winky App et connectez-vous.
- 3. Cliquez sur la fenêtre de connexion Bluetooth de l'application, en haut à droite du menu principal de l'application.

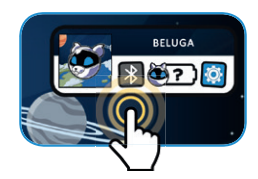

Celle-ci est généralement vide et blanche au départ. Cela signifie qu'aucun Winky n'est encore détecté.

- 4. Allumez Winky grâce au bouton ON/OFF (voir page 2).
- 5. Votre Winky apparaît dans la fenêtre de connexion Bluetooth, sous la forme d'une ligne bleue, avec le nom Winky.

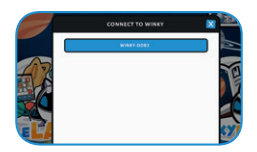

 6. Sélectionnez la ligne en appuyant une seule fois dessus. Patientez 2 secondes. Votre Winky est désormais connecté à l'application.

Si votre Winky n'apparaît pas, vous pouvez l'éteindre et le rallumer grâce au bouton ON/OFF et/ou au bouton de veille (voir page 2).

Lorsque vous connectez Winku à votre appareil en Bluetooth, il signale qu'il vient de se connecter en affichant ses yeux Bluetooth.

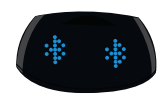

Si Winky est déconnecté du réseau Bluetooth, il illustrera cette déconnexion par une animation dans ses yeux. Le mode "jeu" se lance alors. Pour utiliser à nouveau la Winky App, vous devez reconnecter votre Winky.

L'utilisation de la technologie Bluetooth peut engendrer un temps de latence entre l'envoi d'un programme (composé de briques de programmation) dans Winky et la réaction de Winky. Ce délai est variable et dépend de la complexité de la brique envoyée ainsi que du modèle de l'appareil que vous utilisez. Cela n'est pas un dysfonctionnement mais une contrainte due uniquement à la technologie Bluetooth.

### **4. MISE À JOUR DE LA WINKYAPP**

Au lancement de l'application, vous pourrez recevoir un message vous invitant à mettre à jour l'application. Si vous recevez ce message, vous devez vous rendre sur le Google Play Store ou l'App Store pour faire la mise à jour.

#### Android

Si les mises à jour ne se font pas automatiquement, rendez-vous sur Google Play et cherchez la Winky App, puis cliquez sur "Mettre à jour". S'il est mentionné "Ouvrir", cela signifie que la dernière mise à jour est déjà installée. Une fois l'application mise à jour, une mise à jour du robot pourra également vous être proposée.

#### IOS

Sur iOS les mises à jour s'effectuent automatiquement. Si ce n'est pas le cas, pour mettre à jour la Winky App depuis iOS, vous devez télécharger la nouvelle mise à jour depuis l'App Store.

### **5. MISE À JOUR DU ROBOT**

#### **La mise à jour de Winky se fait en 4 étapes :**

 1. Connectez Winky à l'application et cliquez sur sa ligne bleue.

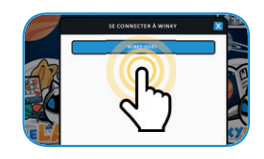

 2. Si votre robot a besoin d'une mise à jour, le texte "Mise à jour de Winky disponible"apparaît. Cliquez sur "D'accord".

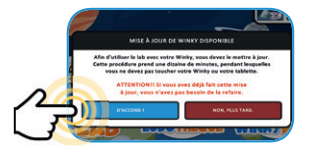

- 3. La mise à jour se lance. Vous pouvez contrôler son installation grâce à la barre de progression.
- 4. Sur Android, les mises à jour durent 10 à 15 minutes environ. Sur iOS, les mises à jour peuvent durer 30 à 35 minutes.
- 5. Redémarrez votre Winky grâce au bouton ON/OFF placé sous la tête de Winky (voir page 2).
- 6. Winky peut afficher des lettres au redémarrage après une mise à jour. Il indique d'abord qu'il flashe le firmware (lettres "WF"), puis que le flash est en cours (lettres "FL"). Dans ce cas quand la mise à jour est terminée, Winky affiche "OK". Une fois la mise à jour terminée, redémarrez Winky grâce au bouton ON/OFF placé sous sa tête (voir page 2 de ce guide).

Vous pouvez désormais jouer avec la dernière version de Winky !

Si vous rencontrez un problème, redémarrez Winky et votre appareil.

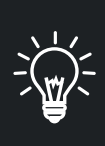

Si le compteur s'arrête, relancez l'application. Sélectionnez le bouton Bluetooth pour connecter à nouveau votre Winky (voir annexe 3). Le message "Un Winky a besoin d'aide !" apparaîtra.

Appuyez sur "Oui, réparer ce Winky" et patientez pendant la mise à jour.

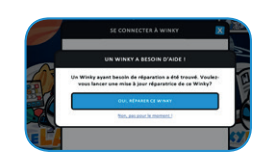

Le volume maximum de Winku peut être défini dans le menu de réglage du compte

famille, accessible dans la fenêtre d'activation du profil.

Quel que soit le volume sonore choisi, nous vous conseillons de ne jamais coller Winky à votre oreille.

Visitez la chaine Youtube "Winky Robot" ! Vous y trouverez des vidéos pour vous aider à utiliser Winky et à jouer avec lui.

#### **En cas de problème, contactez le SAV Winky sur le site https://mainbot.zendesk.com/hc/fr**

Pour échanger avec la communauté des Winkynautes et poser vos questions sur l'application, le robot et les jeux Winky, rendez-vous sur le forum **Winky https://discord.com/invite/4Ua68Vs**

Pour vérifier si Winku est à jour, cliquez sur le bouton "Paramètres" de la Winku App puis sur le bouton "Vérifier le firmware". S'il ne se passe rien, c'est que votre Winku n'est pas connecté au Bluetooth, vous devez alors le reconnecter, voir annexe 4. La version de votre Winky et du dernier firmware apparaissent. Si les deux versions sont les mêmes, votre Winky est bien à jour.

#### **6. VOLUMES SONORES**

Vous pouvez régler les volumes sonores de l'application et de Winky. Sélectionnez le symbole "engrenage" pour entrer dans les paramètres de l'application.

Réglez les volumes sonores grâce aux curseurs :

- 1. Curseur du volume de la musique et des effets sonores de l'application
- 2. Curseur du volume des voix de l'application
- 3. Curseur du volume de Winky

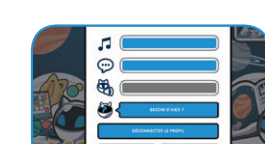

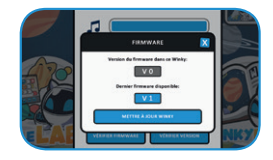

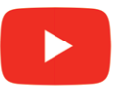

## **Informations techniques et légales**

#### **COMPATIBILITÉ**

IOS 12 et ultérieurs Android 6.0 et ultérieurs Bluetooth 4.0 et ultérieurs Appareils dotés de 2 Go de RAM ou plus

#### **MENTIONS LIÉES À L'UTILISATION DU ROBOT**

Ne pas utiliser Winku lorsqu'il est en cours de chargement. Nettouer Winky avec un chiffon légèrement humide. Ne pas utiliser de savon, solvant ou tout autre produit. Éviter toute exposition de Winky au soleil ou à toute autre source de chaleur. Éviter tout contact avec de l'eau ou de l'humidité. Ne jamais lancer Winku ou le faire tomber.

Un compte famille doit être créé à la première utilisation de Winky. Des comptes associés peuvent ensuite être créés. Tous les comptes doivent être créés et paramétrés par un adulte. Associez un compte famille à chaque Winky et utilisez la fonction de contrôle parental pour restreindre l'utilisation de la tablette. Tablette non fournie.

Pour utiliser les services en ligne, vous devez avoir accès à une connexion internet sans fil et accepter les termes des contrats et politiques de confi dentialité relatifs à ces services. Le téléchargement de certains services en ligne peut être payant.

Mainbot se réserve le droit de mettre automatiquement à jour votre robot Winku. Votre robot Winku n'est pas concu pour être utilisé avec des appareils ou logiciels, existants ou à créer, permettant de modifier le fonctionnement ou les caractéristiques techniques de Winky ou de ses logiciels. De telles opérations non autorisées peuvent rendre Winky non utilisable et provoquer l'effacement de son contenu. Ne pas démonter le robot (hors démontage des oreilles, des pieds, et de l'ensemble tête / corps). Ne pas remplacer ses pièces par d'autres pièces. **ATTENTION !** Chez certaines personnes l'utilisation de ce robot nécessite des précautions d'emploi particulières qui sont détaillées sur le site www.heuwinku.com.

#### **NORMES ET MENTIONS RELATIVES AU CHARGEMENT**

L'utilisation de Winku nécessite la possession d'un chargeur Micro USB non fourni. Winku doit uniquement être connecté

à des équipements de classe II portant le symbole suivant  $\Box$ 

#### **INFORMATIONS DE SÉCURITÉ POUR L'UTILISATION DE LA BATTERIE**

Batterie Lithium Ion 37V / 2000mAh Ne convient pas aux enfants de moins de 3 ans. Présence de petits éléments. Jouet pouvant être branché à un transformateur. Risque de choc électrique.

ATTENTION ! Câble long. Danger de strangulation. Ce jouet contient des aimants ou des composants magnétiques. Des aimants collés les uns aux autres ou à un objet métallique à l'intérieur du corps humain peuvent entraîner des lésions graves ou mortelles. En cas d'ingestion ou d'inhalation d'aimants, demandez immédiatement une assistance médicale.

#### **Rejoignez-nous sur WWW.heuwinku.com.**

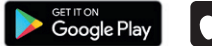

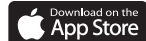

© App Store est une marque de service d'Apple Inc. © Google Play est une marque déposée de Google Inc.

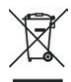

Batterie recyclable. Merci de suivre les instructions liées au tri sélectif et au recuclage des déchets. appareils électriques et électroniques.

FABRIQUÉ EN FRANCE.

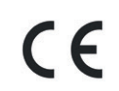

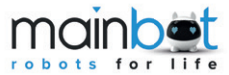

64 rue du dessous des Berges 75013 Paris. France © 2019-2020 Mainbot SAS. Mainbot et Winky sont des marques déposées de Mainbot SAS.